## **How to Sign Up for the My Child at School app**

Parents can access the **Parent Login** screen in two ways:

- 1. From within a web browser, type **[www.mychildatschool.com](http://www.mychildatschool.com/)** this will open the **Parent Login** screen.
- 2. From the **MyChildAtSchool** mobile phone app (available for free on Google Play, Apple Store etc), this will open the **Parent Login** screen.

Once in the **Parent Login** screen, parents should follow these steps:

- o Click on the **Sign Up** link in the Parent Login screen.
- o Enter the **school's Postcode** (WA5 3AA) or **School ID (14380)**.
- o Select the school from the list in the dropdown.
- o Click **Continue**.
- $\circ$  Enter your registered email address it has to be the one you have given to school. If you use an email address that the school does not have, you will not be able to log in.
- o Click **Sign Up**.

Parents will see the message *'To complete your registration, we have sent an email to the email address you provided. Please access your email and follow the steps to create your password'*.

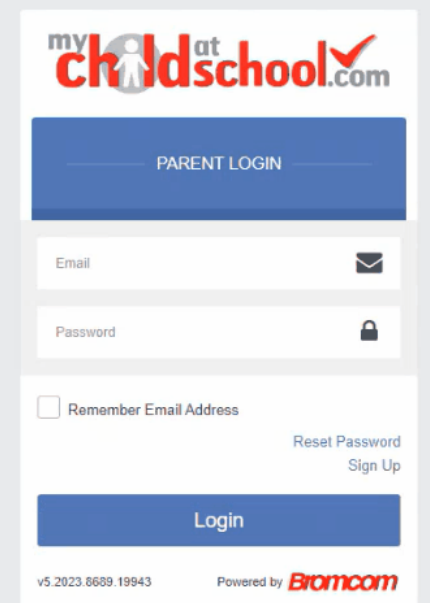

Parents will receive an email from **MyChildAtSchool** with a link to a **one time passcode**.

- o Click on the **link** for the one time passcode.
- o Enter the one time passcode.
- o Click **Verify**.

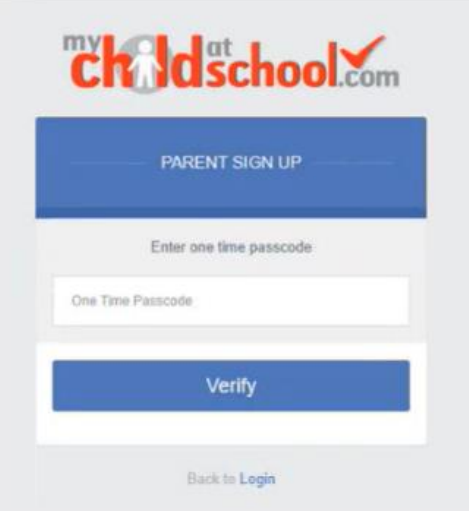

As soon as the **one time passcode** has been verified, parents will be prompted to enter a **password**.

- o **Enter Password.**
- o **Confirm Password.**
- o Click **Create Password**.

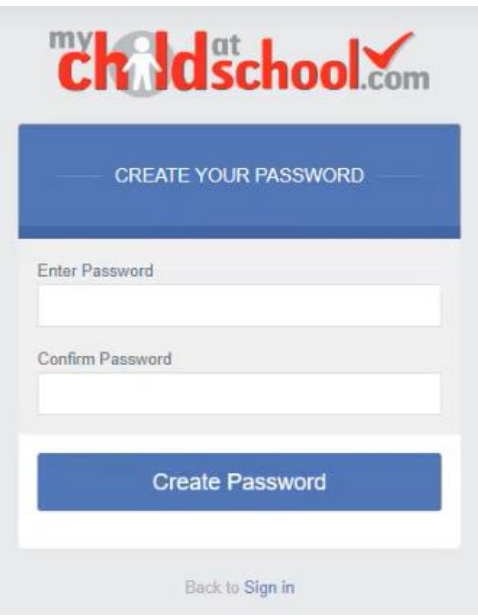

Once the password has been created, parents can login from within the web browser and type **[www.mychildatschool.com](http://www.mychildatschool.com/)**, or access the **MyChildAtSchool** mobile phone app, this will open the **Parent Login** screen.

## **Note**:

If **Parental Responsibility** has not been assigned to the parent, then a message will appear *'Email address invalid. Please contact the school to gain access to your child's account.'*